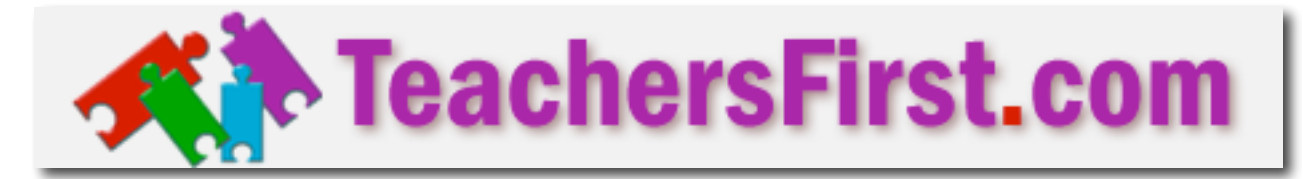

**Starter Sheet: GlogsterEDU** http://edu.glogster.com/

## **See TF Edge review at:** http://www.teachersfirst.com/single.cfm?id=4733

A sample glog from TeachersFirst: http://tfedge.edu.glogster.com/teachersfirst-edge-reviewsglogster-edu/

## **Terms to know:**

- **Glog:** the online "poster" you create. Can include images, text, sound, links, video, and embedded items from other web sites
- **Nickname:** same as screenname
- **Dashboard:** where you land when you log in
- **Wall:** background of a glog
- **Save:** Vital!! Can save unpublished glogs, too.
- **Publish:** Make visible online. Published glogs can still be changed!
- **Classic Glog:** the option you will choose when publishing class/student glogs
- **Public vs Private:** Private glogs can only be seen my members of your class and you. Other GlogsterEDU "friends" (members) can be invited to see them. Default is **private.**
- **Embed:** place a web-based item inside another web page . Ex. Videos from elsewhere n the web can be embedded in a glog. You can also share a glog by embedding inside another web page, wiki,or blog. Note that embedding in wikis does NOT use the same embed code (see step by Step tutorial or read tips as you save).
- **G-Lab:** area for sharing with other teachers, finding lesson plans, idea, and discussion

## **Try this first:**

- Explore Student Work examples on glogsterEDU home page
- Click *Try to Create Yours* to play with the glog tools
- Join site, requesting as many student accounts as you need.
- Await confirmation email (SAVE this!).
- While waiting, try one of the tutorials at bottom RIGHT of GlogsterEDU home page. We like Using Glogster EDU and/or Glogster EDU step by step for important tips and "be sure to" reminders.
- Make a glog: Move items. Delete items, Add/edit text, Add a LINK ( will not work until SAVED/published)

## **Schoolwide literacy project ideas:**

**(Gr 4)**

**(Gr 5)**

**\*\* For more project ideas: See "Possible Uses" in the full TeachersFirst Review**